# **TIPSEN SOM MAXAR DATORN**

**Martin Appel** Journalist - PC för Alla

## Välj rätt operativsystem

Windows 10

Mac

Linux, Chrome OS

Windows 7, 8

Windows XP, Vista

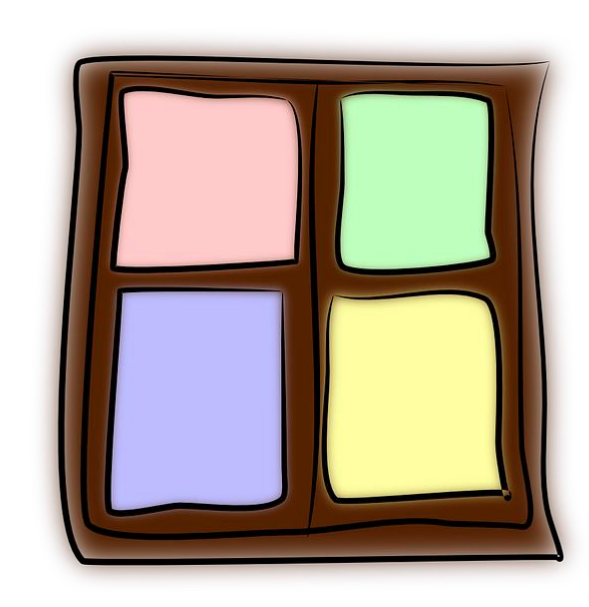

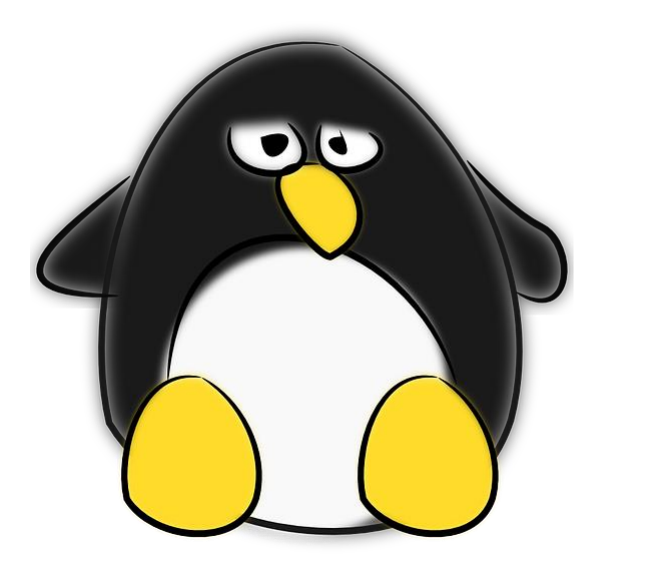

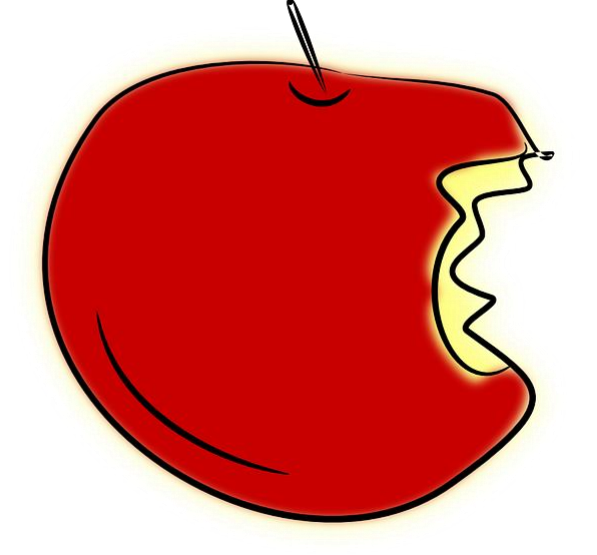

## Håll datorn uppdaterad

- Starta om datorn
- Acceptera uppdateringar
- Kolla i *Inställningar*, *Windows Update*

### $\leftarrow$ Inställningar Windows Update d Hem \*Vissa inställningar hanteras av din organisation Sök efter en inställning  $\varphi$ Visa konfigurerade uppdateringsprinciper Uppdatering och säkerhet Omstart krävs  $\mathbf{c}_\mathbf{a}$ Din enhet startas om utanför aktiva timmar. C Windows Update 2018-10, kumulativ uppdatering för Windows 10 Version 1803 för x64-baserade system ♥ Windows-säkerhet (KB4462919) Status: Väntande omstart  $\bar{\uparrow}$ Säkerhetskopiering Intel Corporation - Display - 2/28/2018 12:00:00 AM - 23.20.16.4973 **Status:** Väntande installation  $\mathscr{P}$  Felsök Schemalägg omstarten Starta om nu 5 Återställning Ändra aktiva timmar  $\odot$  Aktivering Visa uppdateringshistorik A Hitta min enhet Avancerade alternativ **『if** För utvecklare 5 Windows Insider Program **A WE DE PS & CO SE**  $\bullet$  $\Theta$  $\blacksquare$  $\bullet$  $\mathbf{H}$  $\alpha$ 目 e a

PE

☆

## Kolla ditt säkerhetsprogram

Öppna Start-menyn och välj Windows Defender Säkerhetscenter

 $\leftarrow$ Windows Defender Säkerhetscenter

#### $\Omega$ Startsida

 $\equiv$ 

- Skydd mot virus & hot  $\circ$
- 8 Kontoskydd
- Brandvägg & nätverksskydd  $(\varphi)$
- 6 App- & webbläsarkontroll
- Enhetssäkerhet
- $\otimes$ Prestanda & hälsa för enhet
- o<sub>R</sub> Familjealternativ

### Säkerhetsöverblick

Se säkerhets- och hälsostatus för din enhet och vidta åtgärder om det behövs.

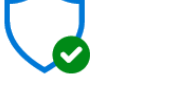

Ingen åtgärd krävs.

Skydd mot virus & hot

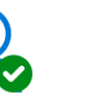

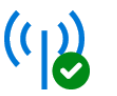

Brandvägg 8 nätverksskyc Ingen åtgärd k

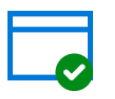

App- &

Ingen åtgärd krävs.

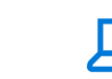

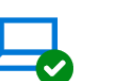

Kontoskydd

Ingen åtgärd krävs.

Enhetssäkerhet webbläsarkontroll Ingen åtgärd krävs.

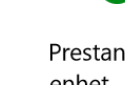

Prestanda & enhet Ingen åtgärd k

ੴි Inställningar

## Aktivera skydd mot utpressning

- Öppna Start-menyn och välj  $\mathbf{1}$ . Windows Defender Säkerhetscenter
- Klicka på Skydd mot virus och hot.  $2.$
- Klicka på *Utpressningstrojanskydd*  $\overline{3}$ . och slå på det.

#### Windows Defender Säkerhetscenter  $\leftarrow$

 $\equiv$ 

 $\mathcal{R}$ 

€

h Startsida

 $\bigcirc$  Skydd mot virus & hot

(p) Brandvägg & nätverksskydd

Prestanda & hälsa för enhet

App- & webbläsarkontroll

Kontoskydd

Enhetssäkerhet

**R** Familjealternativ

### **回** Utpressningstrojanskydd

Skydda dina filer mot hot som utpressningstrojaner och se hur du återställer filer i händelse av en attack.

### Reglerad mappåtkomst

Skydda filer, mappar och minnesområden på din enhet från obehöriga ändringar av oönskade program.

### **D** På

#### Skyddade mappar

Tillåt en app i Reglerad mappåtkomst

### Dataåterställning efter utpressningstrojanattack

Du kan eventuellt återställa filerna i de här kontona i händelse av en utpressningstrojanattack.

### OneDrive

martin.appel@live.se Premiumkonto med filåterställning.

**Visa filer** 

@ Inställningar

#### $\Box$  $\times$

 $\equiv$ 

## Var misstänksam!

- Klicka inte på okända länkar.
- **Installera inte okända program.**
- Lägg på om någon ringer.
- Uppge inte din mejladress i onödan.

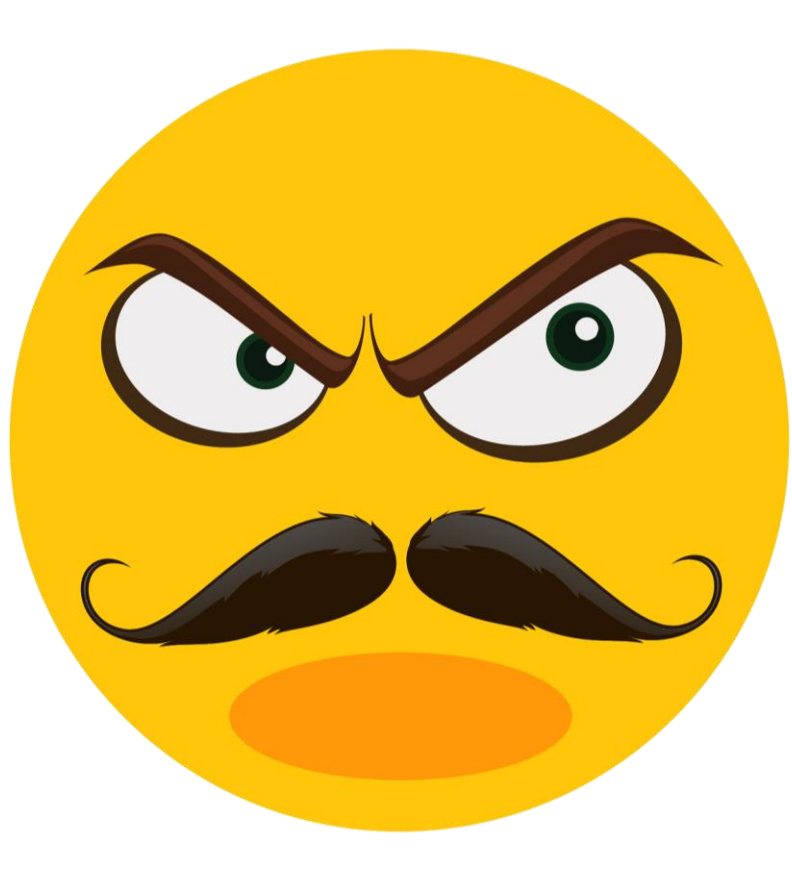

## I värsta fall: Återställ datorn

- Öppna *Inställningar* och tryck på  $1.$ Uppdatering och säkerhet.
- Välj Återställning, Återställ den här  $2.$ datorn.
- Klicka på **Kom igång**.  $\overline{3}$ .

 $\leftarrow$ Inställningar Hem  $\hat{f}$ 

Sök efter en inställning

### Uppdatering och säkerhet

- Säkerhetskopiering
- P Felsök
- $\odot$ Återställning
- $\odot$ Aktivering
- $A$ Hitta min enhet
- För utvecklare

### Återställning

### Återställ den här datorn

Om datorn inte fungerar som den ska kan den. Du väljer om du vill behålla eller ta bc och sedan ominstalleras Windows.

### Kom igång

 $\varphi$ 

### Avancerad start

Starta från en enhet eller skiva (t.ex. en USI ändra inställningarna för den inbyggda pro startinställningarna för Windows eller åters systemavbildning. Detta startar om datorn.

Starta om nu

## Ta regelbundna säkerhetskopior

- Öppna Inställningar och tryck på  $\mathbf{1}$ . Säkerhetskopiering.
- Välj Lägg till en enhet.  $2.$
- Välj din externa hårddisk/usb-minne.  $\overline{3}$

### Inställningar  $\hat{m}$  Hem Sök efter en inställning

### Uppdatering och säkerhet

- 0 Windows-säkerhet
- 不 Säkerhetskopiering
- ∕% Felsök
- **3** Aterställning
- $\odot$ Aktivering
- A Hitta min enhet
- iii För utvecklare
- Windows Insider Program ₩

### Säkerhetskopiering

Säkerhetskopiera med hjälp av Filhistorik Säkerhetskopiera dina filer till en annan enhet och återställ dem om de ursprungliga filerna går förlorade, skadas eller raderas.

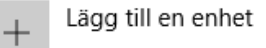

### Fler alternativ

 $\varphi$ 

Letar du efter en äldre säkerhetskopia? Om du har skapat en säkerhetskopia med verktyget Säkerhetskopiera och återställ för Windows 7 kan den fortfarande användas i Windows 10.

Gå till Säkerhetskopiera och återställ (Windows 7)

### Säkerhetskopiera dina saker

Om du vill att Windows ska säkerhetskopiera dina filer till en säker r väljer du var filerna ska sparas: på en extern USB-enhet eller ett nätv Windows använder sedan Filhistorik för att säkerhetskopiera filerna säker plats.

Mer information om säkerhetskopiering

## Så funkar molnet

- ANDROID: Google Drive [www.google.com](http://www.google.com/)
- IPHONE/IPAD: Apple Icloud [www.icloud.com](http://www.icloud.com/)
- Dropbox [www.dropbox.com](http://www.dropbox.com/)
- WINDOWS Microsoft Onedrive [www.microsoft.se](http://www.microsoft.se/)

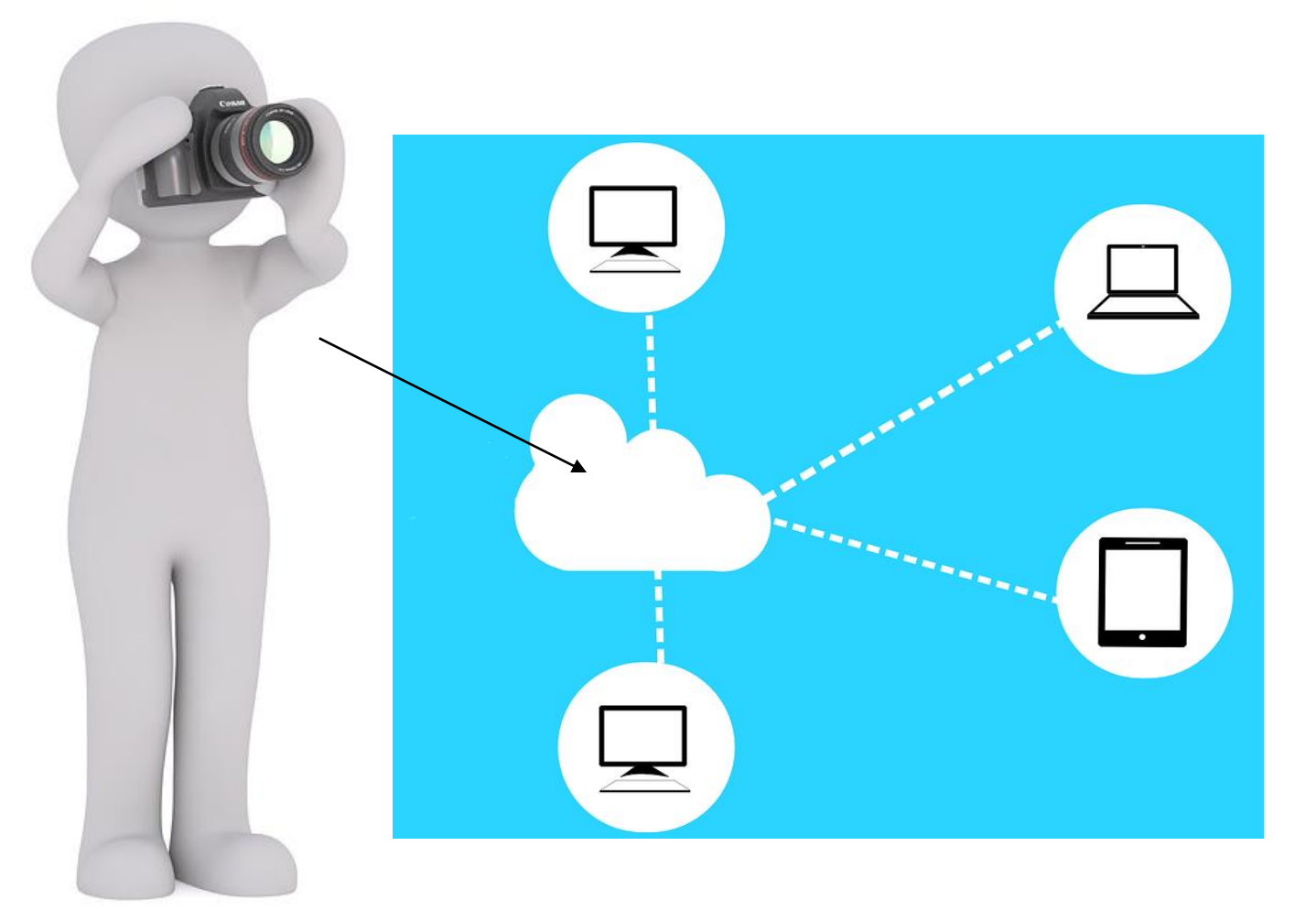

- 1. Öppna *Utforskaren.*
- 2. Spara filer i mappen *Onedrive.*
- 3. Öppna på alla dina datorer.

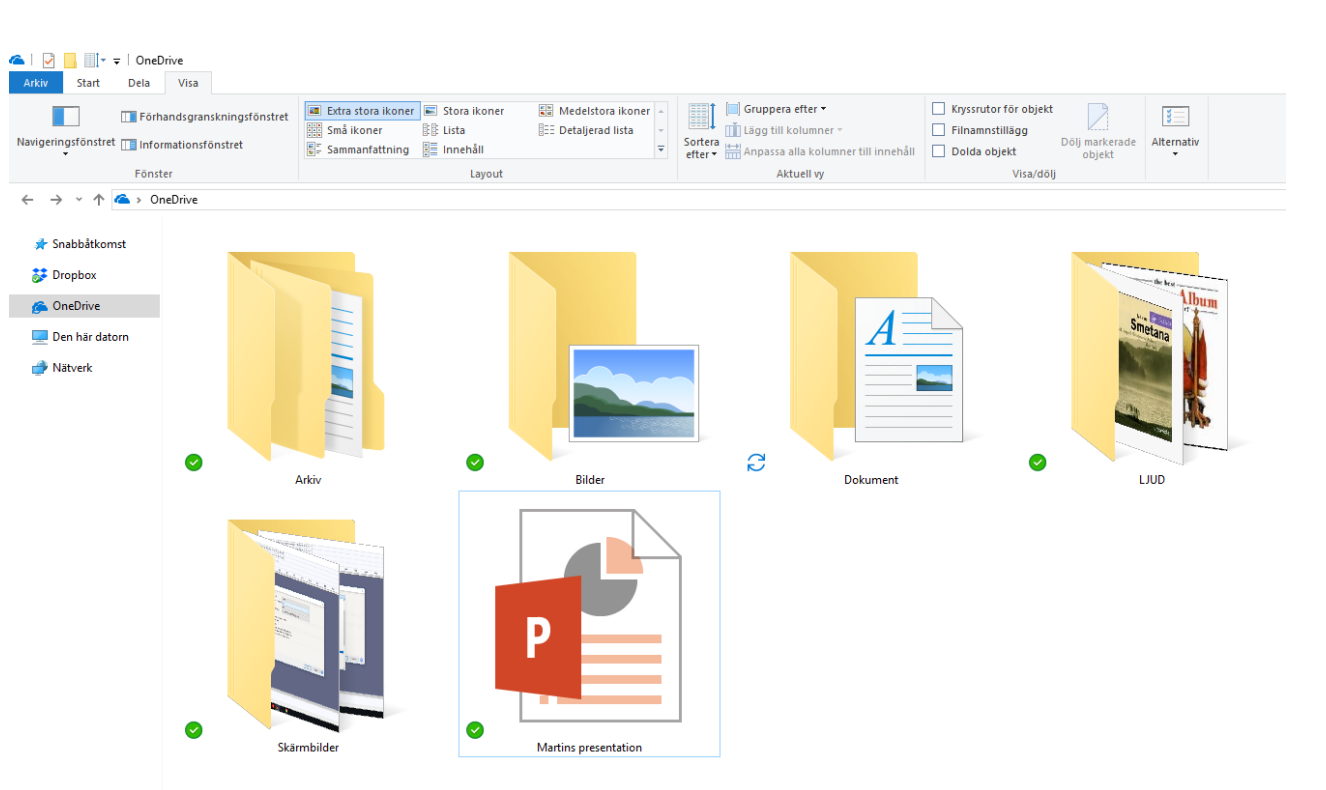

DELA. Högerklicka och välj *Dela en Onedrive-länk*.

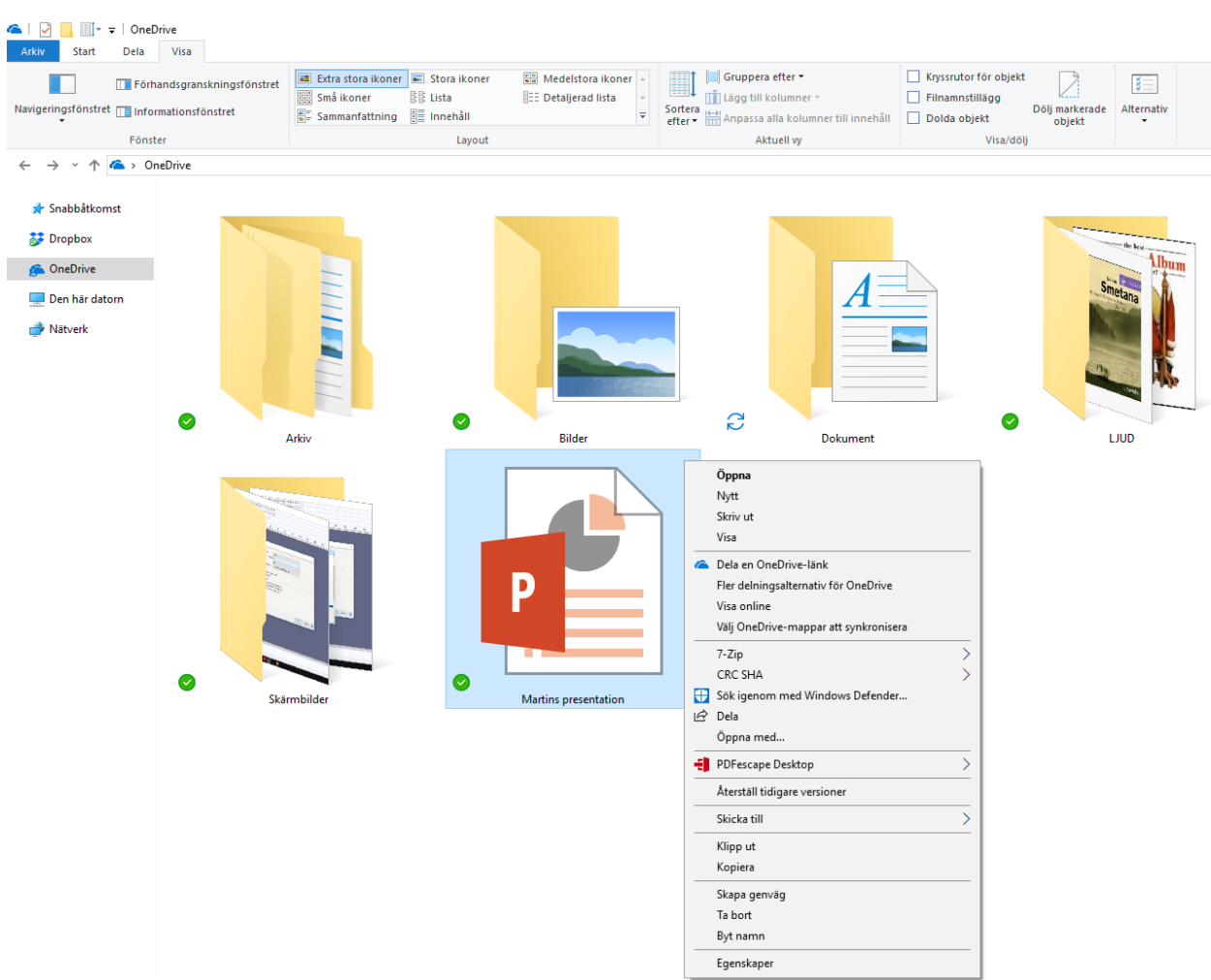

Richielt | 1 chielt markerat 0 hvte

Arkiv

DELA. Högerklicka och välj *Dela en Onedrive-länk*.

VIA WEBBEN. Surfa till *www.onedrive.com*

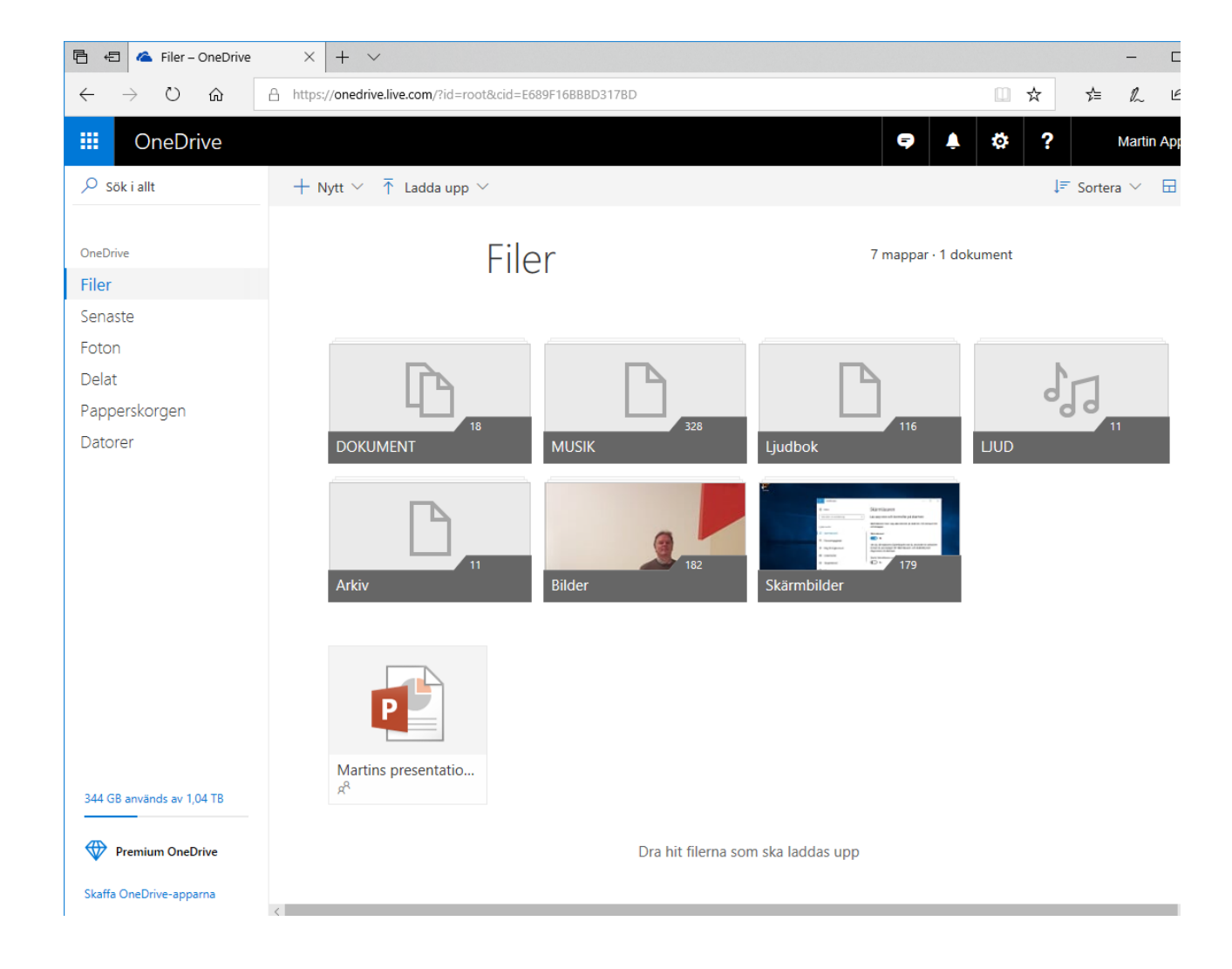

### $\mathcal{Q}$ **Filer** 。<br>。  $A - \ddot{O} \vee$ Använd Onedrive DELA. Högerklicka och välj *Dela en*  Arkiv *Onedrive-länk*.  $\ddot{\cdot}$  $\overline{11}$ 28 jan. 2017 · 78,8GB VIA WEBBEN. Surfa till *www.onedrive.com* **Bilder** VIA MOBILEN. Ladda hem appen  $\ddot{\cdot}$ 182 *Onedrive* via *Google Play*/*App Store*5 juli 2015 · 125GB

**DOKUMENT** 

25 maj 2013 · 18GB

٠  $\ddot{\phantom{a}}$ 

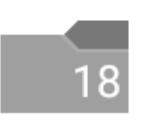

Klicka på blå fyrkanten uppe till höger.

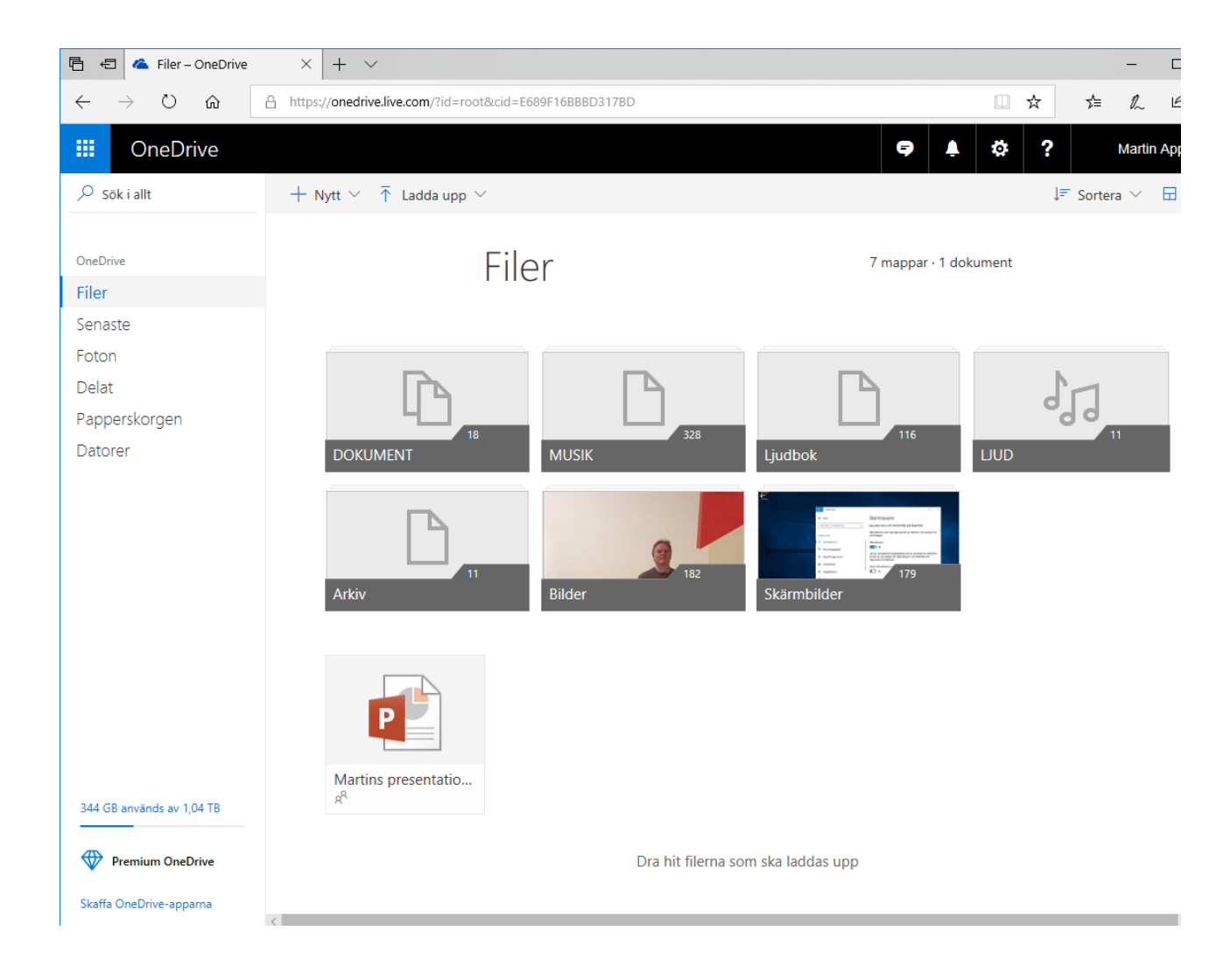

## PC för Alla

**Martin Appel** martin.appel@idg.se

**PC för Alla** pcforalla.se

**PC för Allas nyhetsbrev** pcforalla.se/nyhetsbrev

**Prenumerera till halva priset**  www.seniornet.se

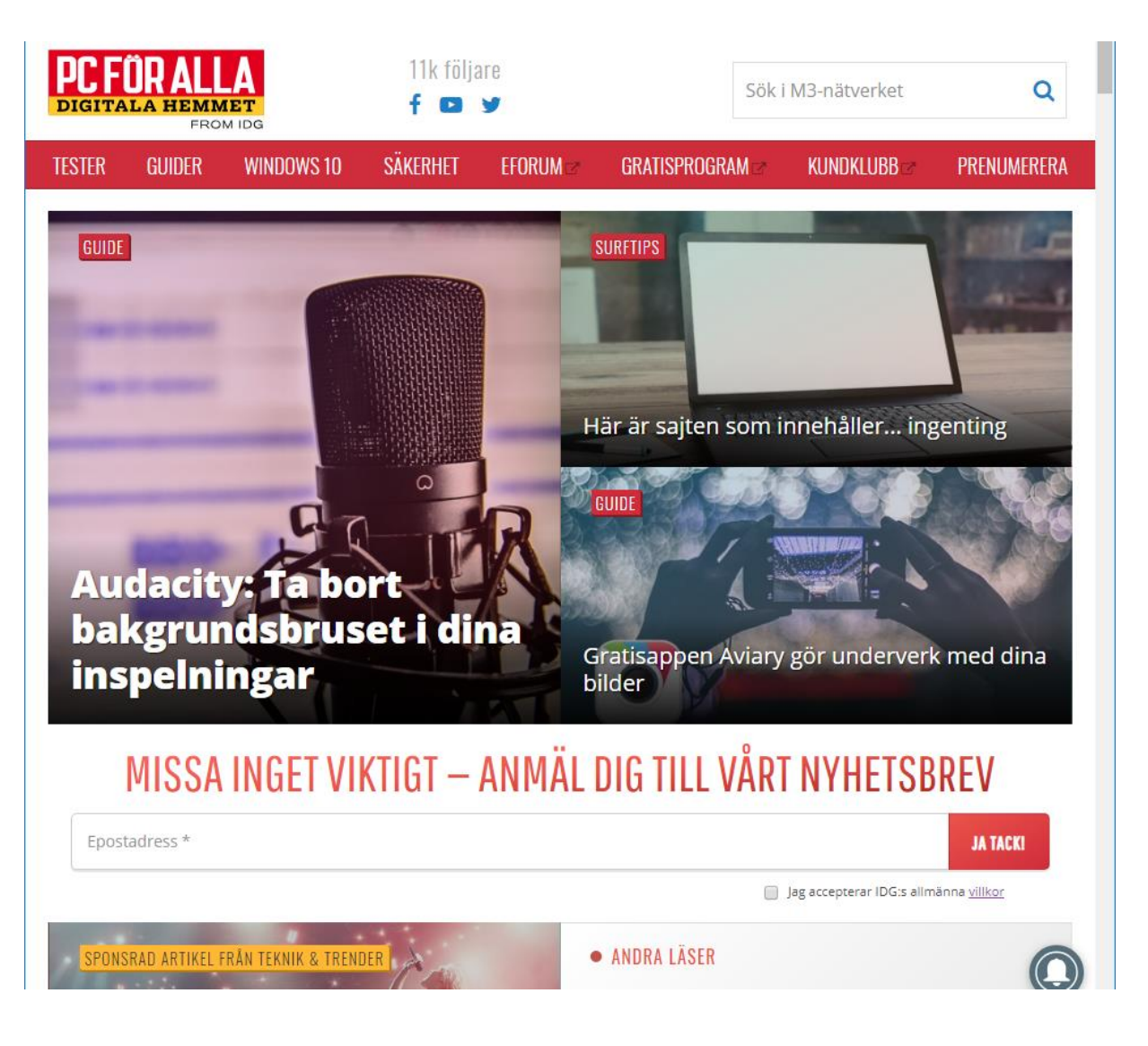